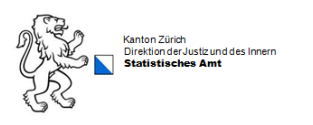

# **WABSTI-Verantwortliche**

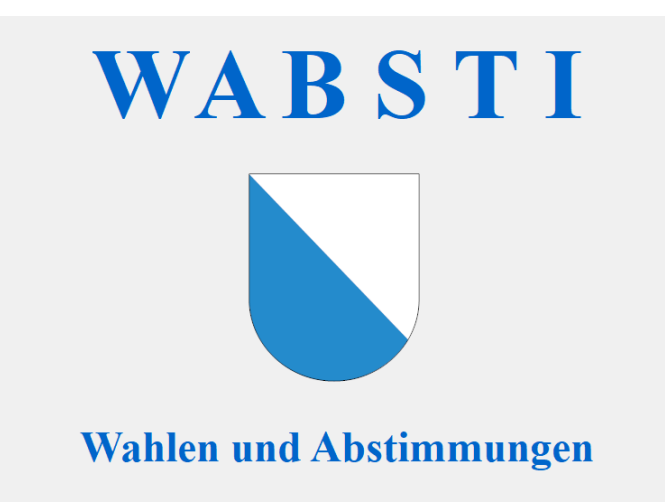

# Geschäfte einrichten/Statistikdaten erfassen

#### **Inhalt**

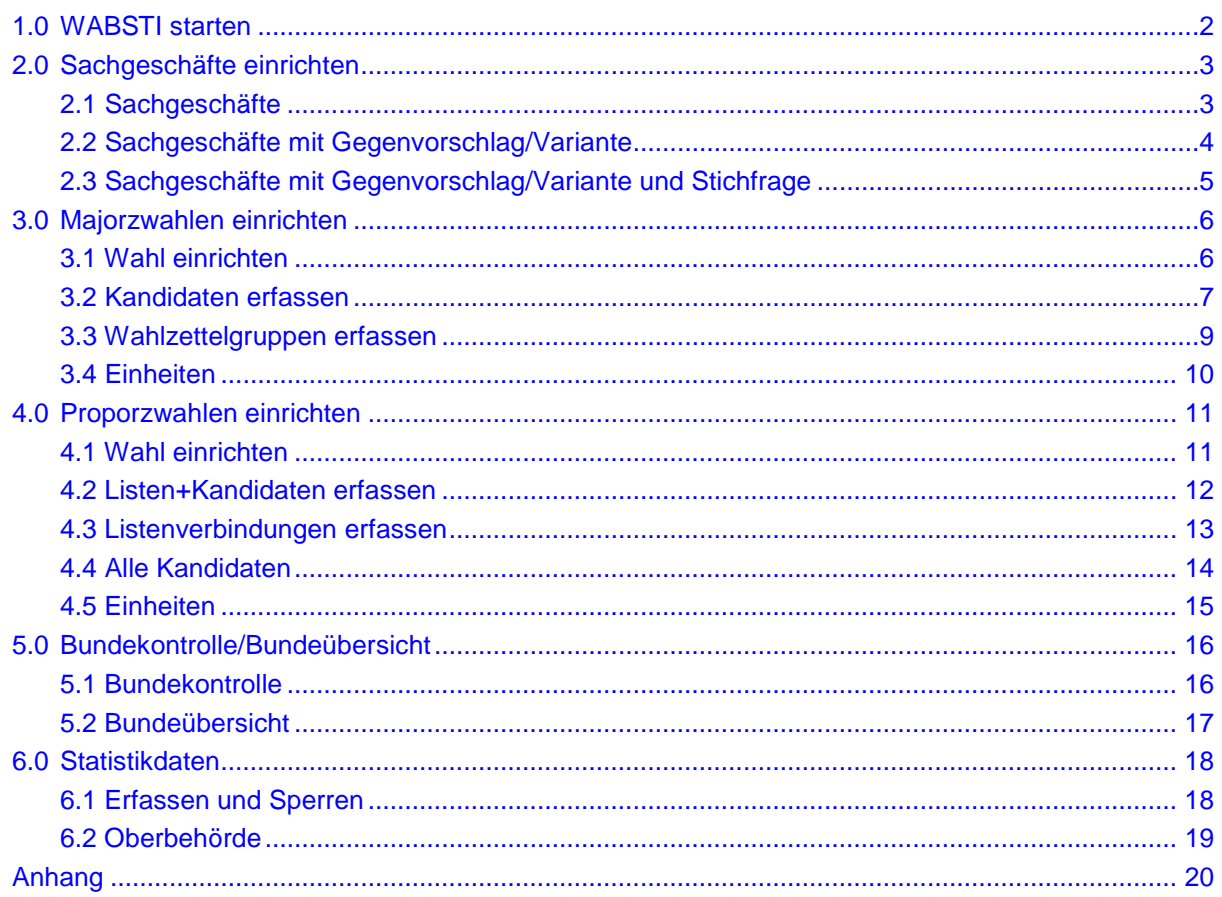

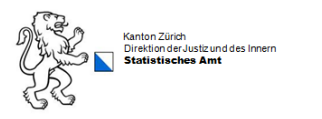

## <span id="page-1-0"></span>**1.0 WABSTI starten**

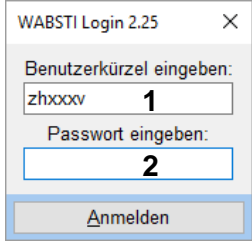

- 1. Benutzerkürzel eingeben (zhxxxv, xxx = Gemeindenummer)
- 2. Passwort eingeben

#### Kontaktdaten eingeben von der am Wahl- oder Abstimmungssonntag verantwortlichen Person.

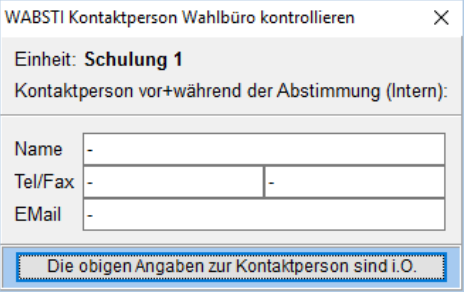

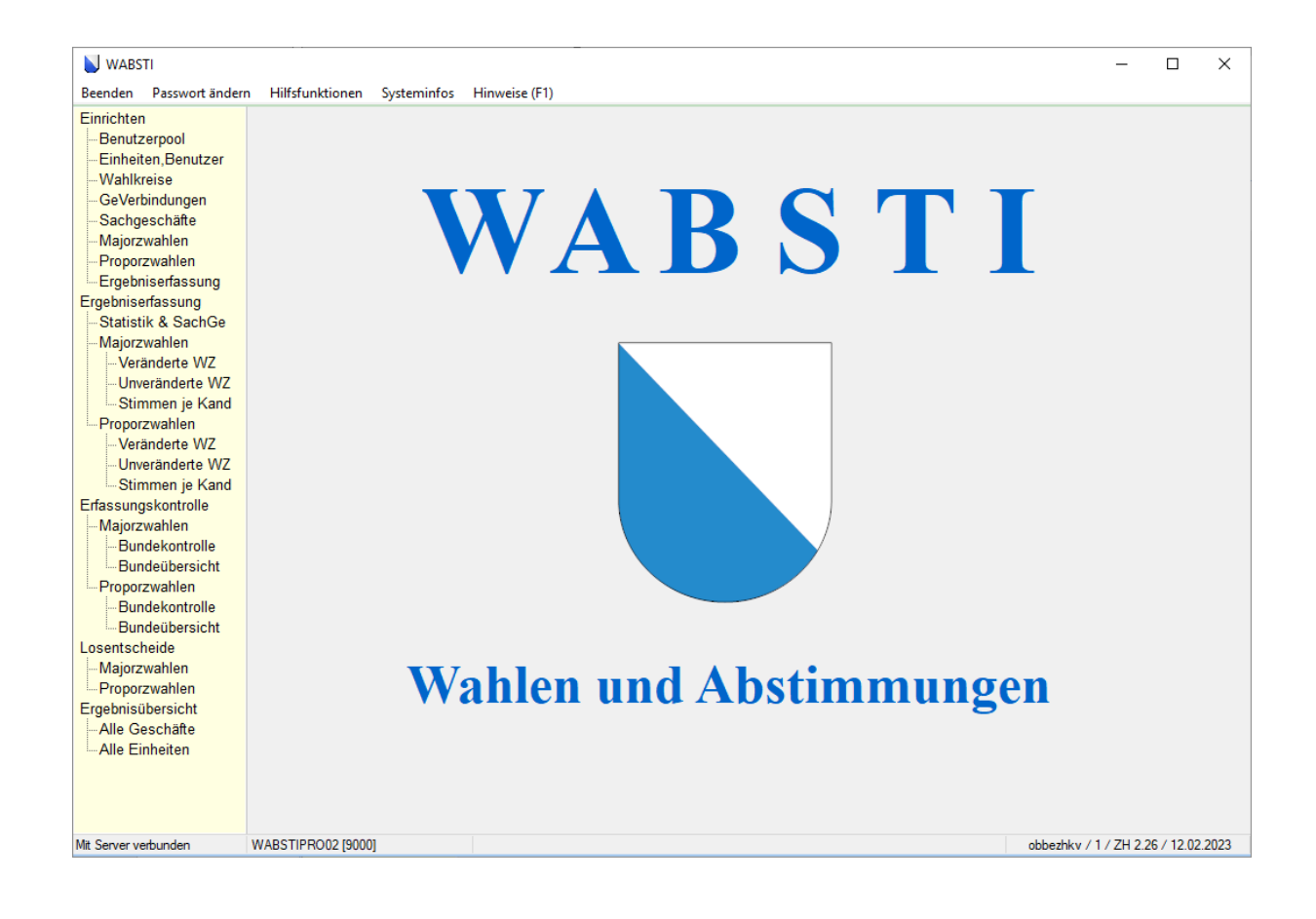

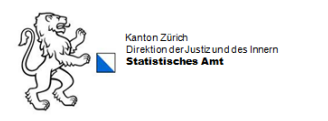

## <span id="page-2-0"></span>**2.0 Sachgeschäfte einrichten**

## <span id="page-2-1"></span>**2.1 Sachgeschäfte**

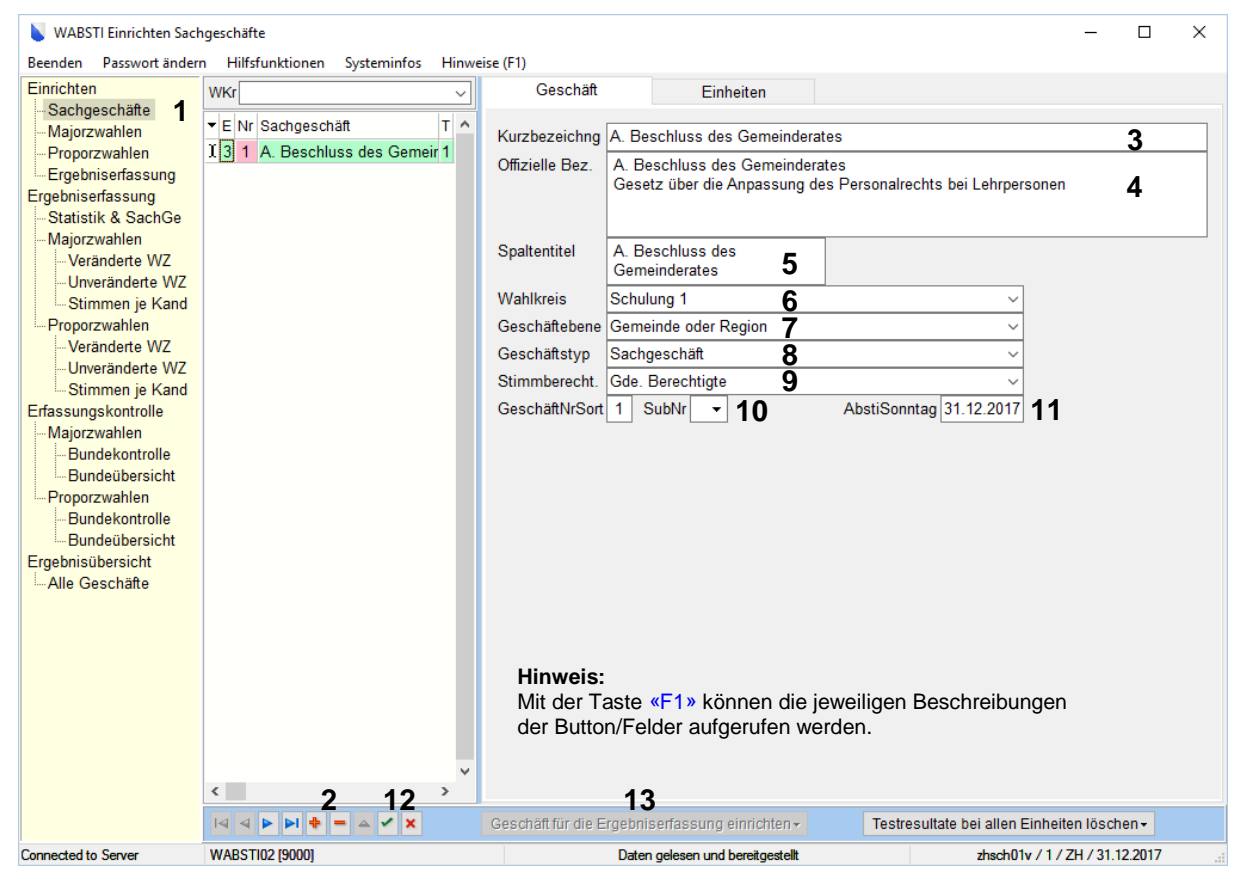

- 1. Einrichten  $\rightarrow$  Sachgeschäft wählen.
- 2. Mit dem  $\blacksquare$  wird ein neues Geschäft eröffnet. Mit dem  $\blacksquare$  kann ein Geschäft gelöscht werden.
- 3. 1 Die Kurzbezeichnung Ihres Geschäftes eingeben (Max. 100 Zeichen).
- 4. 1 Die offizielle Bezeichnung Ihres Geschäftes eingeben (Max. 255 Zeichen).
- 5. 1 Den Spaltentitel Ihres Geschäftes eingeben (Max. 50 Zeichen).
- 6. 2 Den Wahlkreis auswählen.
- 7. Geschäftsebene (für Gemeinden erscheint immer «Gemeinde oder Region»).
- 8. Den Geschäftstyp Sachgeschäft wählen.
- 9. Stimmberechtigte für das jeweilige Geschäft wählen.
- 10. Geschäft-Nummer/Sortierung eintragen (fortlaufende Nummerierung innerhalb des Wahlkreises/ Geschäftsebene). Für Zwei- und Dreifachvorlagen, die wie einzelne Vorlagen erfasst werden, muss die SubNr ausgewählt werden.
- 11. Das Datum des Abstimmungstages wird vom System vergeben.
- 12. Mit dem Ø werden die Eingaben gespeichert. Mit **E** wird die letzte Eingabe nicht übernommen.
- 13. Mit dem Schritt «Geschäft für die Ergebniserfassung einrichten» wird das Geschäft definitiv eingerichtet und ist für die Erfassung der Daten bereit.

<sup>1</sup> Die Kurzbezeichnung, offizielle Bezeichnung und der Spaltentitel werden in verschiedenen Protokollen verwendet. Immer alle Felder ausfüllen.

<sup>2</sup> Der Wahlkreis muss 4 Wochen vor **jedem** Urnengang durch das Statistische Amt des Kantons Zürich freigeschaltet werden.

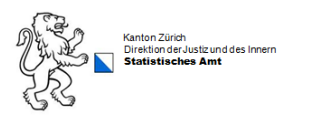

## <span id="page-3-0"></span>**2.2 Sachgeschäfte mit Gegenvorschlag/Variante**

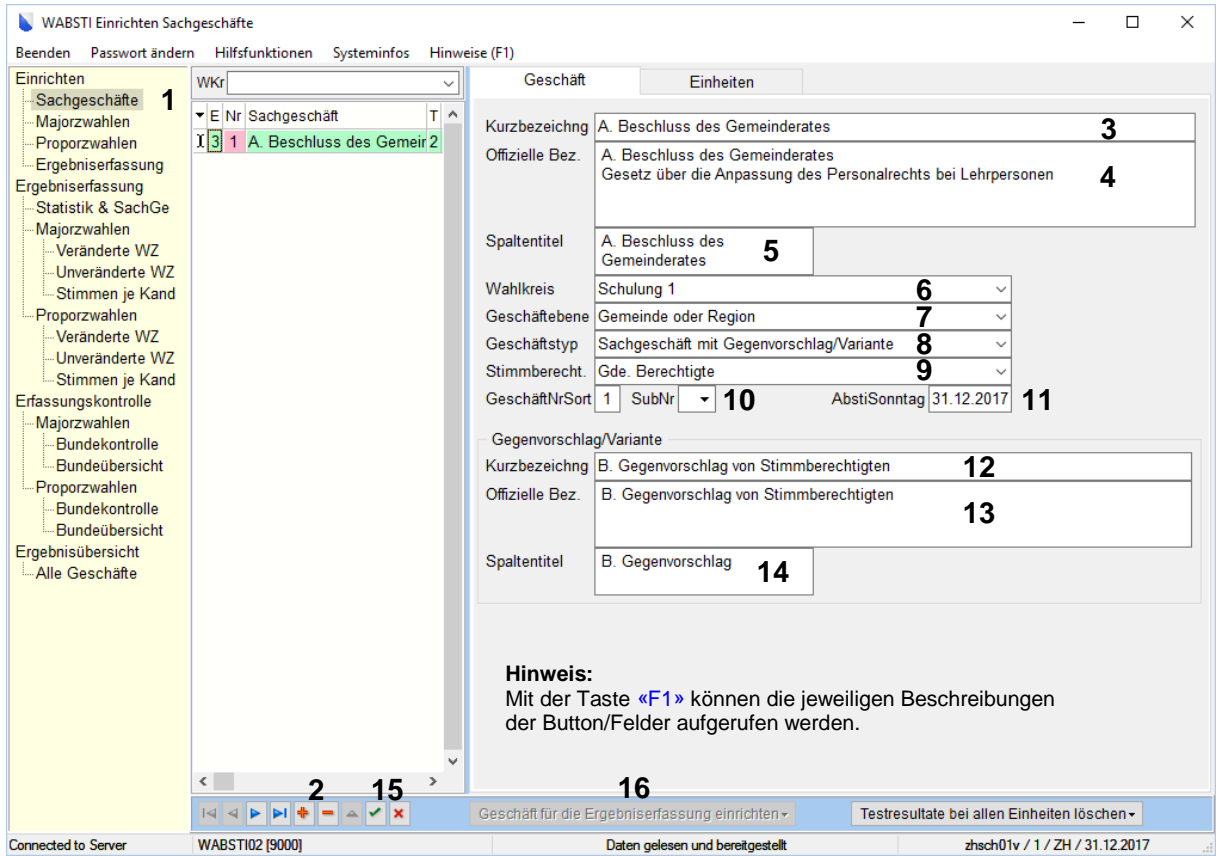

- 1. Einrichten  $\rightarrow$  Sachgeschäft wählen.
- 2. Mit dem  $\blacksquare$  wird ein neues Geschäft eröffnet. Mit dem  $\blacksquare$  kann ein Geschäft gelöscht werden.
- 3. 1 Die Kurzbezeichnung Ihres Geschäftes eingeben (Max. 100 Zeichen).
- 4. 1 Die offizielle Bezeichnung Ihres Geschäftes eingeben (Max. 255 Zeichen).
- 5. 1 Den Spaltentitel Ihres Geschäftes eingeben (Max. 50 Zeichen).
- 6. 2 Den Wahlkreis auswählen.
- 7. Geschäftsebene (für Gemeinden erscheint immer «Gemeinde oder Region»).
- 8. Den Geschäftstyp Sachgeschäft mit Gegenvorschlag/Variante wählen.
- 9. Stimmberechtigte für das jeweilige Geschäft wählen.
- 10. Geschäft-Nummer/Sortierung eintragen (fortlaufende Nummerierung innerhalb des Wahlkreises/ Geschäftsebene). SubNr wird nicht benötigt.
- 11. Das Datum des Abstimmungstages wird vom System vergeben.
- 12. Die Kurzbezeichnung des Gegenvorschlages/Variante eingeben (Max. 100 Zeichen).
- 13. Die offizielle Bezeichnung des Gegenvorschlages/Variante eingeben (Max. 255 Zeichen).
- 14. Den Spaltentitel des Gegenvorschlages/Variante eingeben (Max. 50 Zeichen).
- 15. Mit dem  $\boxdot$  werden die Eingaben gespeichert. Mit  $\boxdot$  wird die letzte Eingabe nicht übernommen.
- 16. Mit dem Schritt «Geschäft für die Ergebniserfassung einrichten» wird das Geschäft definitiv eingerichtet und ist für die Erfassung der Daten bereit.

<sup>1</sup> Die Kurzbezeichnung, offizielle Bezeichnung und der Spaltentitel werden in verschiedenen Protokollen verwendet. Immer alle Felder ausfüllen.

<sup>2</sup> Der Wahlkreis muss 4 Wochen vor **jedem** Urnengang durch das Statistische Amt des Kantons Zürich freigeschaltet werden.

## <span id="page-4-0"></span>**2.3 Sachgeschäfte mit Gegenvorschlag/Variante und Stichfrage**

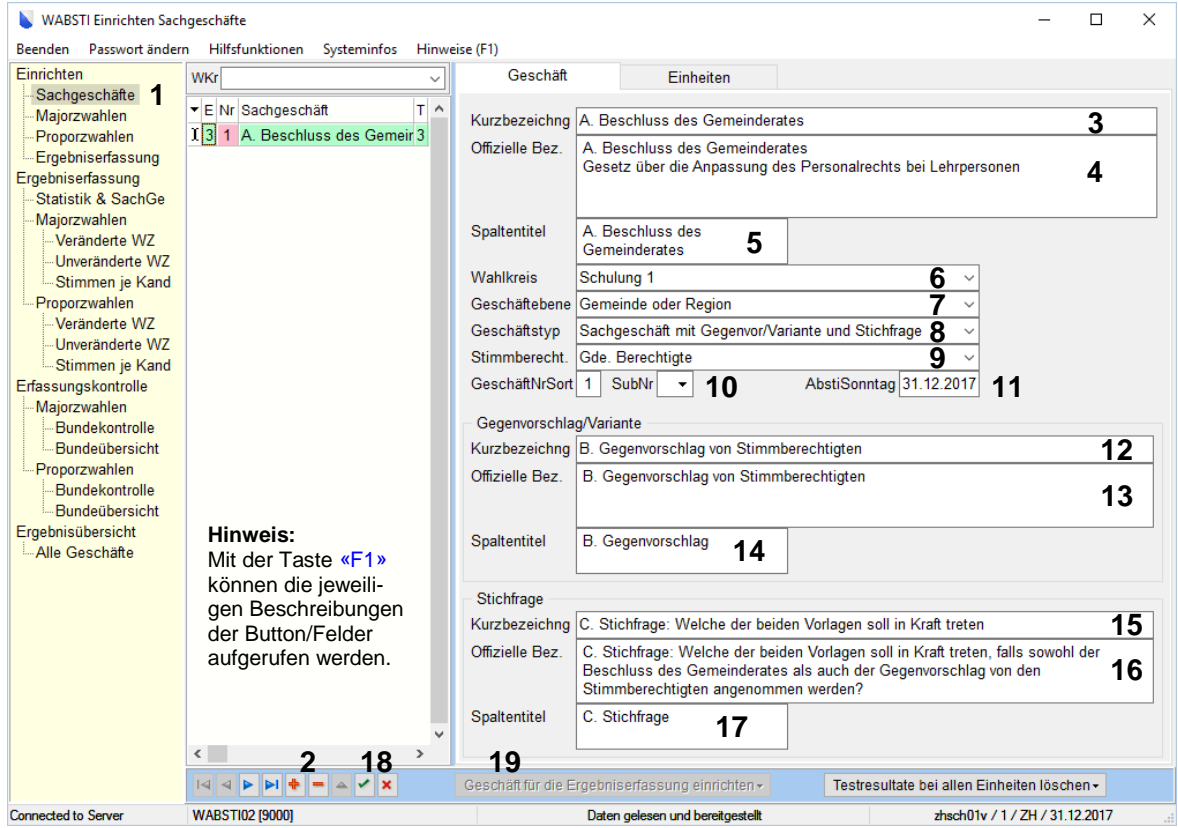

- 1. Einrichten  $\rightarrow$  Sachgeschäft wählen.
- 2. Mit dem  $\blacksquare$  wird ein neues Geschäft eröffnen. Mit dem  $\blacksquare$  kann ein Geschäft gelöscht werden.
- 3. 1 Die Kurzbezeichnung Ihres Geschäftes eingeben (Max. 100 Zeichen).
- 4. 1 Die offizielle Bezeichnung Ihres Geschäftes eingeben (Max. 255 Zeichen).
- 5. 1 Den Spaltentitel Ihres Geschäftes eingeben (Max. 50 Zeichen).
- 6. 2 Den Wahlkreis auswählen.
- 7. Geschäftsebene (für Gemeinden erscheint immer «Gemeinde oder Region»).
- 8. Den Geschäftstyp Sachgeschäft mit Gegenvorschlag/Variante und Stichfrage wählen.
- 9. Stimmberechtigte für das jeweilige Geschäft wählen.
- 10. Geschäft-Nummer/Sortierung eintragen (fortlaufende Nummerierung innerhalb des Wahlkreises/ Geschäftsebene). SubNr wird nicht benötigt.
- 11. Das Datum des Abstimmungstages wird vom System vergeben.
- 12. Die Kurzbezeichnung des Gegenvorschlages/Variante eingeben (Max. 100 Zeichen).
- 13. Die offizielle Bezeichnung des Gegenvorschlages/Variante eingeben (Max. 255 Zeichen).
- 14. Den Spaltentitel des Gegenvorschlages/Variante eingeben (Max. 50 Zeichen).
- 15. Die Kurzbezeichnung der Stichfrage eingeben (Max. 100 Zeichen).
- 16. Die offizielle Bezeichnung der Stichfrage eingeben (Max. 255 Zeichen).
- 17. Den Spaltentitel der Stichfrage eingeben (Max. 50 Zeichen).
- 18. Mit dem  $\boxtimes$  werden die Eingaben gespeichert. Mit  $\boxtimes$  wird die letzte Eingabe nicht übernommen.
- 19. Mit dem Schritt «Geschäft für die Ergebniserfassung einrichten» wird das Geschäft definitiv eingerichtet und ist für die Erfassung der Daten bereit.

<sup>1</sup> Die Kurzbezeichnung, offizielle Bezeichnung und der Spaltentitel werden in verschiedenen Protokollen verwendet. Immer alle Felder ausfüllen.

<sup>2</sup> Der Wahlkreis muss 4 Wochen vor **jedem** Urnengang durch das Statistische Amt des Kantons Zürich freigeschaltet werden.

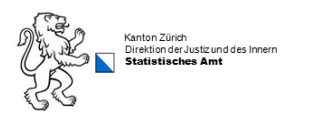

## <span id="page-5-0"></span>**3.0 Majorzwahlen einrichten**

## <span id="page-5-1"></span>**3.1 Wahl einrichten**

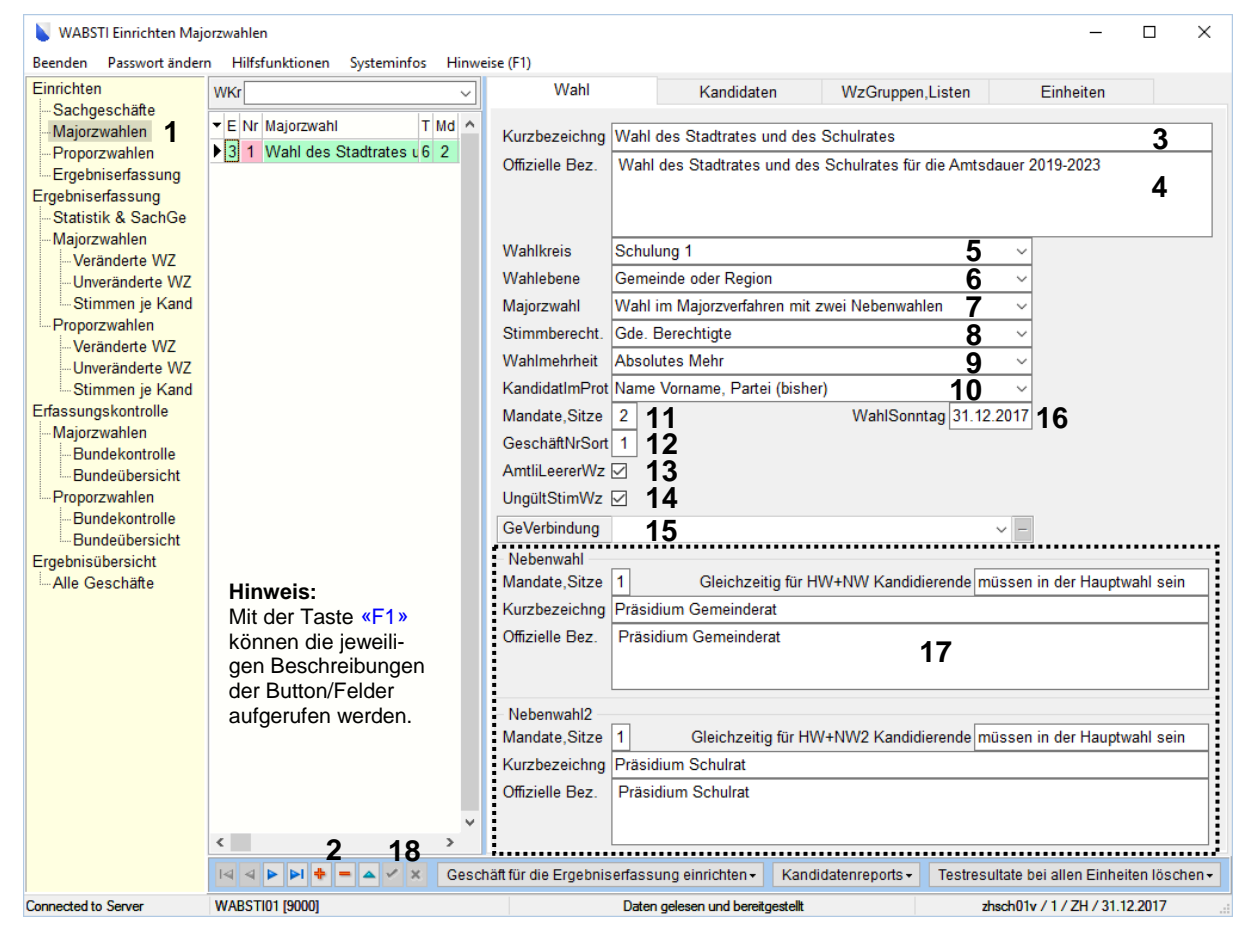

- 1. Einrichten  $\rightarrow$  Majorzwahlen wählen.
- 2. Mit dem  $\blacksquare$  wird ein neues Geschäft eröffnet. Mit dem  $\blacksquare$  kann ein Geschäft gelöscht werden.
- 3. 1 Die Kurzbezeichnung Ihres Geschäftes eingeben (Max. 100 Zeichen).
- 4. 1 Die offizielle Bezeichnung Ihres Geschäftes eingeben (Max. 255 Zeichen).
- 5. 2 Den Wahlkreis auswählen.
- 6. Wahlebene (für Gemeinden erscheint immer «Gemeinde oder Region»).
- 7. Wahl im Majorzverfahren auswählen. Ist ein Präsidium zu wählen wird hier Wahl im Majorzverfahren mit einer Nebenwahl ausgewählt. Sind zwei Präsidien zu wählen, wird hier Wahl im Majorzverfahren mit zwei Nebenwahlen ausgewählt.
- 8. Stimmberechtigte für das jeweilige Geschäft wählen.
- 9. Wahlmehrheit wählen (Absolutes- oder Relatives Mehr).
- 10. Auswählen mit welchen Angaben die Kandidierenden auf dem Protokoll erscheinen sollen.
- 11. Anzahl Mandate eingeben.
- 12. Geschäft-Nummer/Sortierung eintragen (Bei Wahlen wird jedes Geschäft auf einem separaten Protokoll ausgewiesen).
- 13. Wird ein leerer Wahlzettel verschickt, muss dieses Feld aktiv sein!
- 14. Können auf einem Wahlzettel ungültige Stimmen vorkommen, muss dieses Feld aktiv sein!
- 15. Dieses Feld wird für geschäfte- oder wahlkreisübergreifende Auswertungen benötigt (nur mit Spezialrecht möglich).

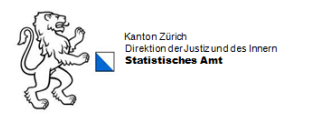

- 16. Das Datum des Abstimmungstages wird vom System vergeben.
- 17. Ist bei Punkt 7 Wahl im Majorzverfahren mit einer oder zwei Nebenwahlen ausgewählt, müssen die Felder für diese ausgefüllt werden.
- 18. Mit dem Ø werden die Eingaben gespeichert. Mit **×** wird die letzte Eingabe nicht übernommen.
- <sup>1</sup> Die Kurzbezeichnung, offizielle Bezeichnung und der Spaltentitel werden in verschiedenen Protokollen verwendet. Immer alle Felder ausfüllen.
- <sup>2</sup> Der Wahlkreis muss 4 Wochen vor **jedem** Urnengang durch das Statistische Amt des Kantons Zürich freigeschaltet werden.

## <span id="page-6-0"></span>**3.2 Kandidaten erfassen**

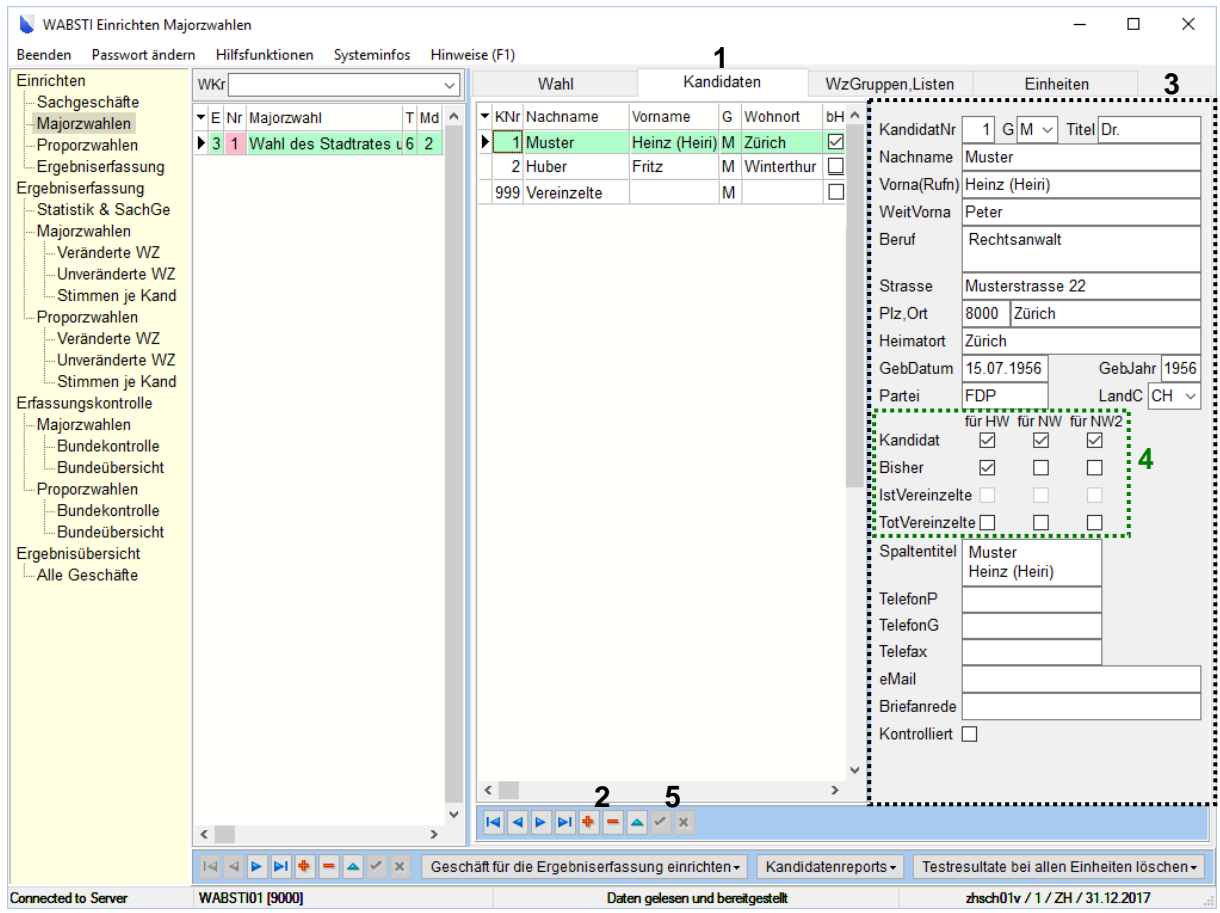

- 1. Auf das Register «Kandidaten» wechseln.
- 2. Mit dem  $\blacksquare$  wird ein neuer Kandidat eröffnet. Mit dem  $\square$  wird ein Kandidat gelöscht. **Wichtig:** Der Kandidat 999 Vereinzelte darf nicht gelöscht oder überschrieben werden.
- 3. Im Bereich 3 werden alle Angaben zum Kandidierenden erfasst. Hinweis: Der Spaltentitel wird vom System eingefüllt. Dieser wird für gewisse Protokolle benötigt. Der Spaltentitel sollte deshalb nicht gelöscht werden.
- 4. Im Bereich 4 werden die Angaben für die Hauptwahl und allfällige Nebenwahl(en) gemacht. Weitere Informationen erhalten Sie mit der Taste «F1» auf dem jeweiligen Feld.
- 5. Mit dem Wwerden die Eingaben gespeichert. Mit **x** wird die letzte Eingabe nicht übernommen.

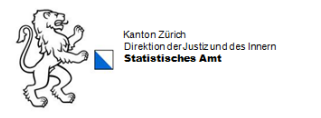

#### **Weitere-Kandidat am Wahlsonntag:**

Werden weitere Kandidaten am Wahlsonntag benötigt, werden diese gleich wie in Schritt «3.2 Kandidaten erfassen» eröffnet. Am Wahlsonntag versehentlich eröffnete Kandidaten können nicht mehr gelöscht werden.

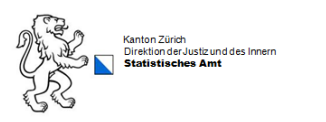

## <span id="page-8-0"></span>**3.3 Wahlzettelgruppen erfassen**

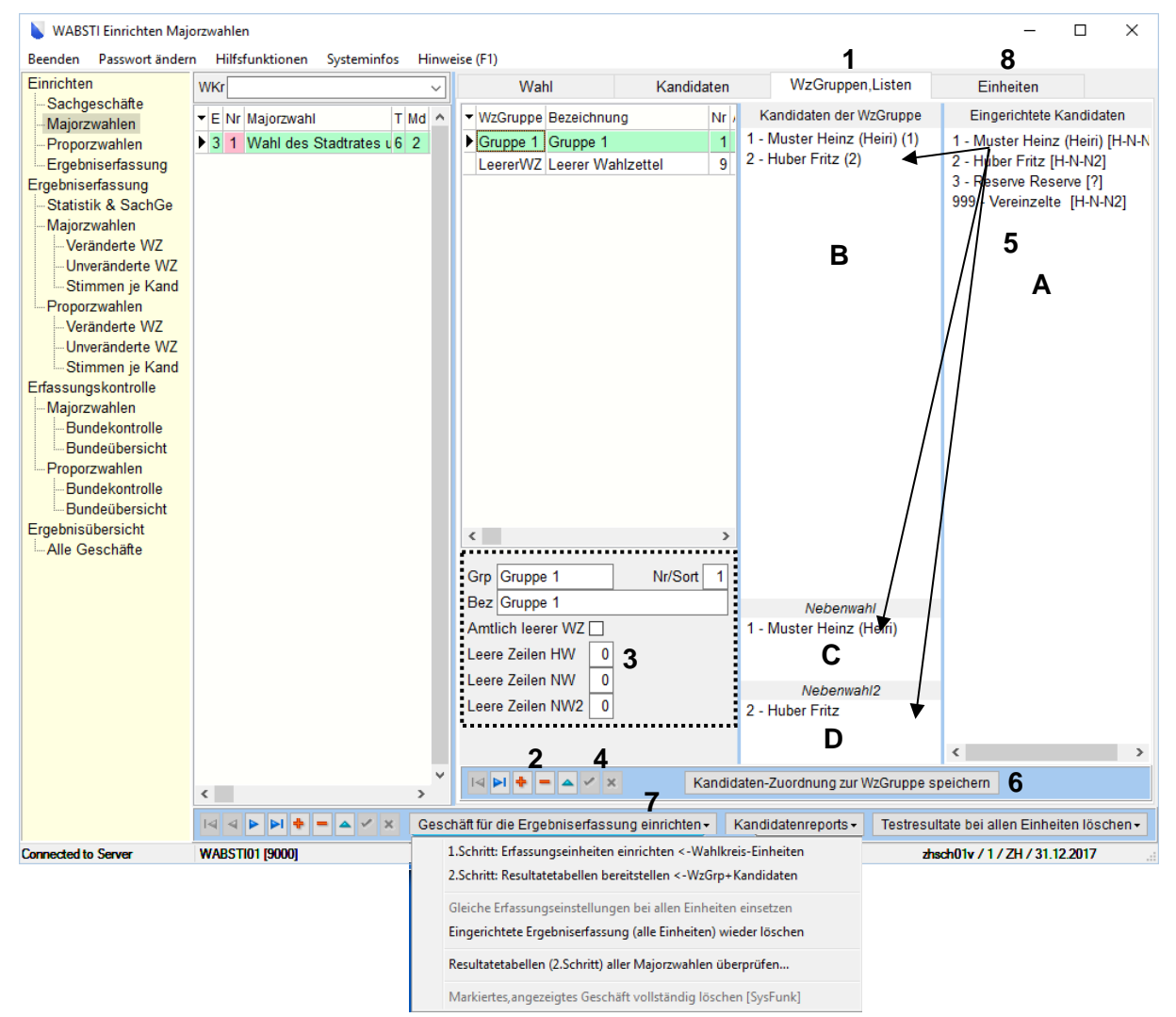

- 1. Auf das Register «Wahlzettelgruppen» wechseln.
- 2. Mit dem  $\blacksquare$  wird eine neue Wahlzettelgruppe eröffnet. Mit dem  $\blacksquare$  wird eine Gruppe gelöscht. Hinweis: Die Gruppe «LeererWZ» erscheint hier nur, wenn diese im Kapitel 3.1 Punkt 13, aktiviert ist. Diese Gruppe darf nicht geändert werden, es muss zwingend zuerst eine neue Gruppe eröffnet werden.
- 3. Im Bereich 3 die Gruppe, die Nr/Sort (bei mehreren Gruppen fortlaufende Nummerierung) und die Bezeichnung eingeben.
- 4. Mit dem  $\boxtimes$  werden die Eingaben gespeichert. Mit  $\boxtimes$  wird die letzte Eingabe nicht übernommen.
- 5. Nun die gewünschten Kandidaten mit der Maus von **A** nach **B** und bei den Nebenwahlen von **A** nach **C** und von **A** nach **D** ziehen. Dabei kann ein Kandidat mehreren Wahlzettel-Gruppen zugeordnet werden.
- 6. Zum Schluss muss die «Kandidaten-Zuordnung zur Wahlzettelgruppe» gespeichert werden.
- 7. Mit den Schritten 1 und 2 bei «Geschäft für die Ergebniserfassung» einrichten, wird das Geschäft definitiv eingerichtet und ist für die Erfassung der Daten bereit. Hinweis: Der Schritt 1 darf nur einmal gemacht werden, ansonsten werden Einstellungen innerhalb des Registers Einheiten wieder auf die Grundeinstellungen zurückgesetzt.
- 8. Das System springt nun automatisch auf das Register «Einheiten».

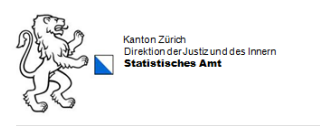

### <span id="page-9-0"></span>**3.4 Einheiten**

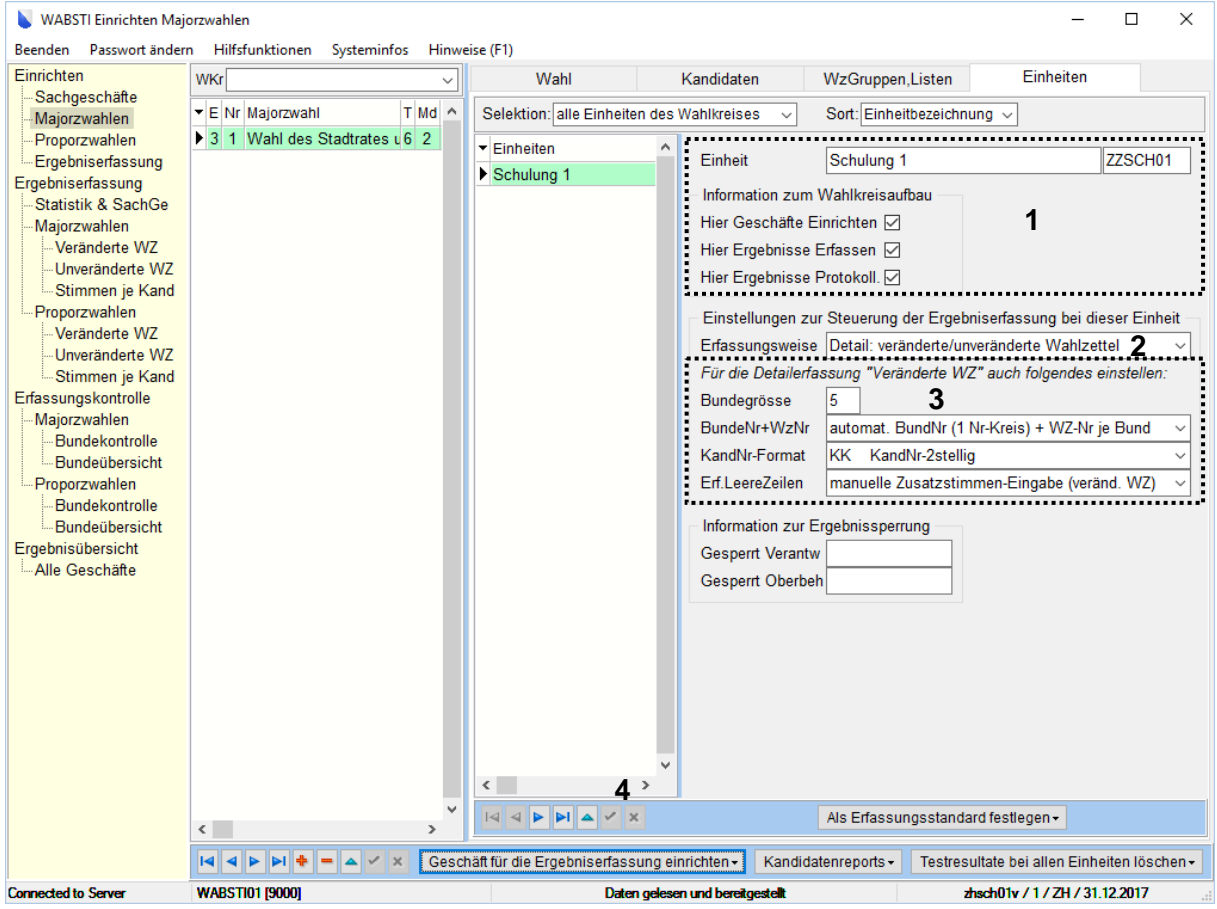

- 1. Im Bereich 1 werden die Angaben vom System vergeben.
- 2. Festlegen wie erfasst wird. Arbeiten Sie z.B. mit einer Strichliste und möchten nur noch das Total der Kandidaten erfassen, dann wählen Sie die Erfassungsweise «Endresultate der Kandidaten und Wahlzettel». Wird Endresultate gewählt, sind die Angaben für die Detailerfassung (Bereich 3) nicht mehr relevant.

Möchten Sie hingegen veränderte oder unveränderte Wahlzettel erfassen, dann wählen Sie als Erfassungsweise «Detail veränderte/unveränderte Wahlzettel».

- 3. Im Bereich 3 werden die Angaben für die Detailerfassung der Wahlzettel gemacht (siehe Anhang Seite 20, bei Majorzwahlen sind die ersten drei Varianten möglich).
- 4. Mit dem  $\boxdot$  werden die Eingaben gespeichert. Mit  $\boxdot$  wird die letzte Eingabe nicht übernommen.

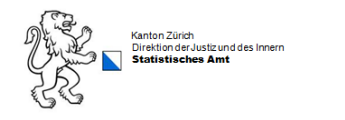

## <span id="page-10-0"></span>**4.0 Proporzwahlen einrichten**

## <span id="page-10-1"></span>**4.1 Wahl einrichten**

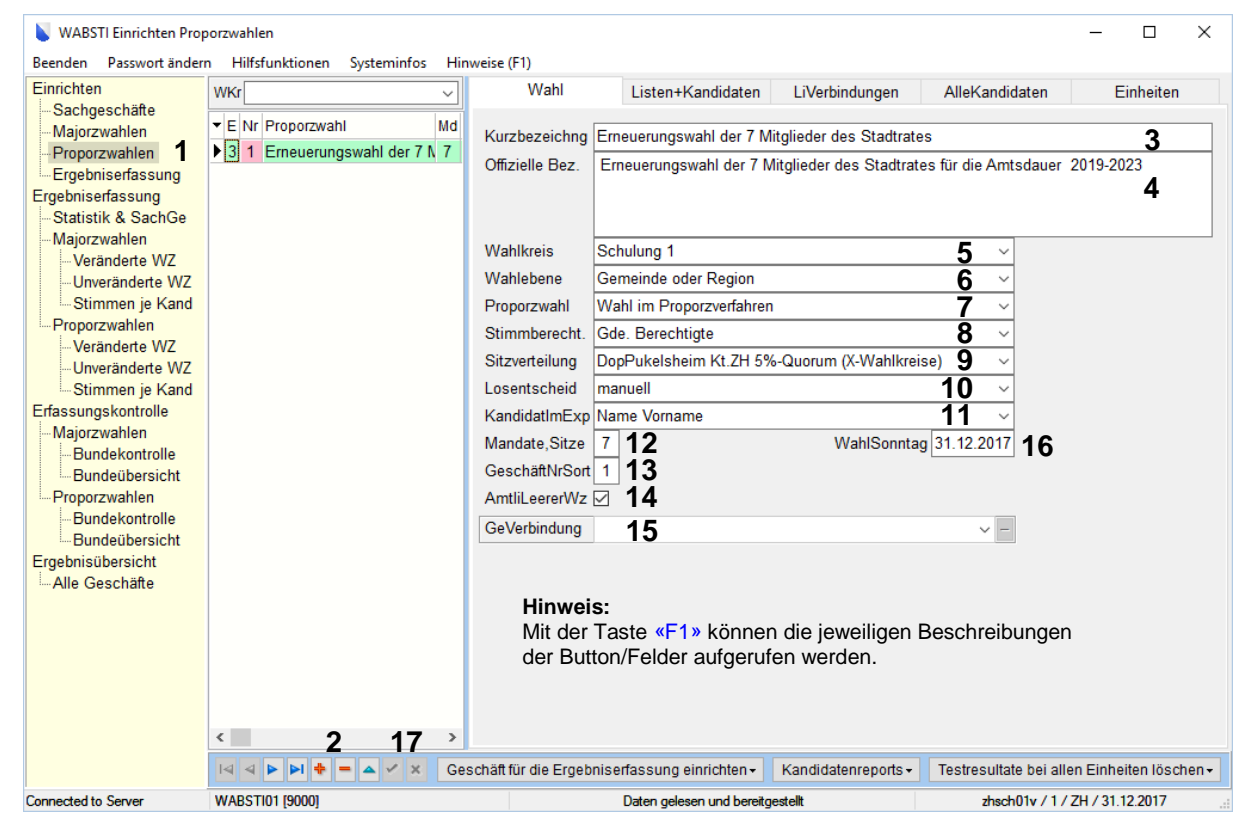

- 1. Einrichten  $\rightarrow$  Proporzwahlen wählen.
- 2. Mit dem  $\blacksquare$  wird ein neues Geschäft eröffnet. Mit dem  $\blacksquare$  kann ein Geschäft gelöscht werden.
- 3. 1 Die Kurzbezeichnung Ihres Geschäftes eingeben (Max. 100 Zeichen).
- 4. 1 Die offizielle Bezeichnung Ihres Geschäftes eingeben (Max. 255 Zeichen).
- 5. 2 Den Wahlkreis auswählen.
- 6. Wahlebene (für Gemeinden erscheint immer «Gemeinde oder Region»).
- 7. Wahl im Proporzverfahren auswählen.
- 8. Stimmberechtigte für das jeweilige Geschäft wählen.
- 9. Berechnung der Sitzverteilung wählen.
- 10. Bei Losentscheid muss manuell gewählt sein.
- 11. Auswählen mit welchen Angaben die Kandidierenden im Export erscheinen sollen.
- 12. Anzahl Mandate eingeben.
- 13. Geschäft-Nummer/Sortierung eintragen (Bei Wahlen wird jedes Geschäft auf einem separaten Protokoll ausgewiesen).
- 14. Wird ein leerer Wahlzettel verschickt, muss dieses Feld aktiv sein.
- 15. Dieses Feld wird für geschäfte- oder wahlkreisübergreifende Auswertungen benötigt (nur mit Spezialrecht möglich).
- 16. Das Datum des Abstimmungstages wird vom System vergeben.
- 17. Mit dem  $\boxtimes$  werden die Eingaben gespeichert. Mit  $\boxtimes$  wird die letzte Eingabe nicht übernommen.

<span id="page-10-2"></span><sup>1</sup> Die Kurzbezeichnung, offizielle Bezeichnung und der Spaltentitel werden in verschiedenen Protokollen verwendet. Immer alle Felder ausfüllen.

<sup>2</sup> Der Wahlkreis muss 4 Wochen vor **jedem** Urnengang durch das Statistische Amt des Kantons Zürich freigeschaltet werden.

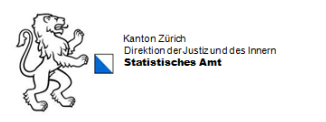

## **4.2 Listen+Kandidaten erfassen**

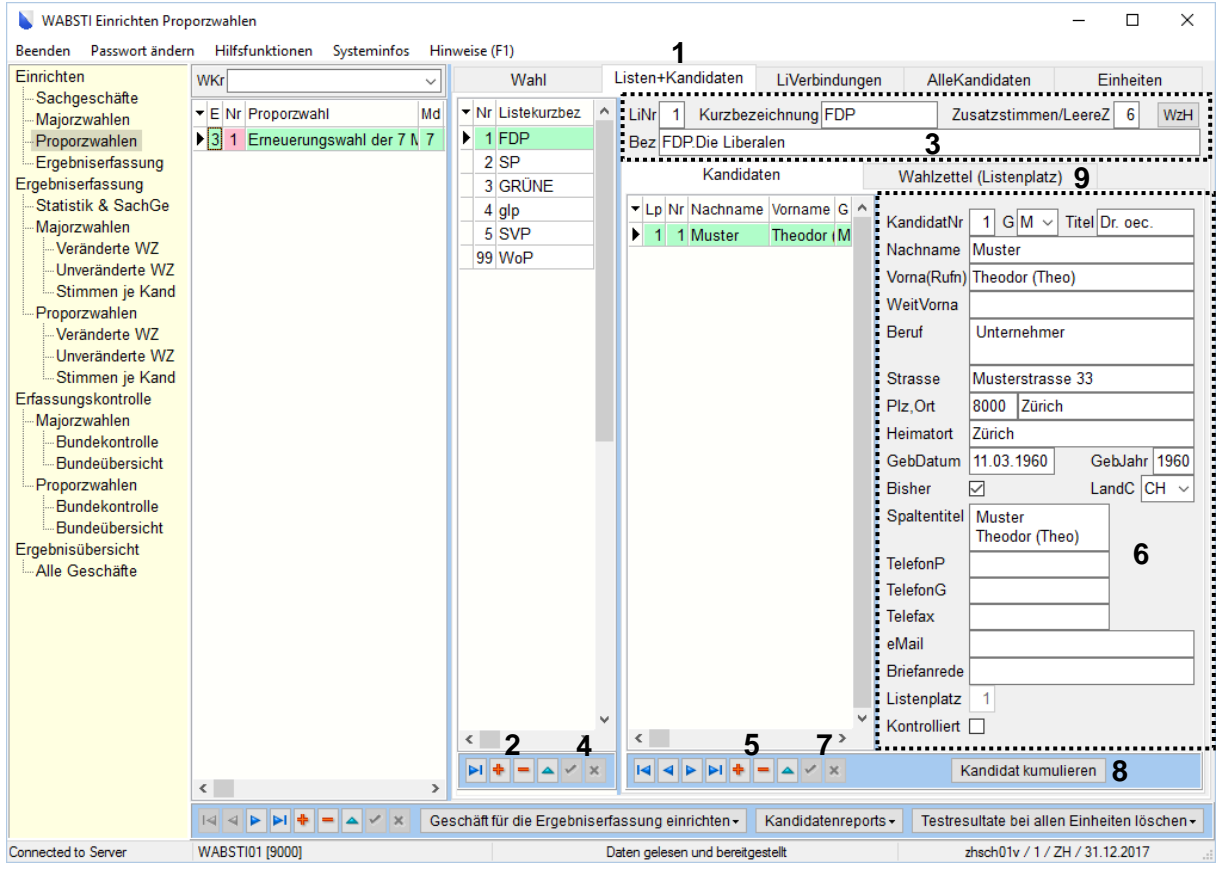

- 1. Auf das Register «Listen+Kandidaten» wechseln.
- 2. Mit dem  $\blacksquare$  wird eine neue Liste eröffnet. Mit dem  $\blacksquare$  wird eine Liste gelöscht. Hinweis: Die Liste 99 Leere Liste erscheint nur, wenn in Kapitel 4.1 der Punkt 13 aktiv ist.
- 3. Im Bereich 3 werden alle Angaben zur Liste erfasst.
- 4. Mit dem  $\boxdot$  werden die Eingaben gespeichert.
- 5. Innerhalb der Liste wird mit dem  $\blacksquare$  ein neuer Kandidat eröffnet. Mit dem  $\blacksquare$  wird ein Kandidat gelöscht
- 6. Im Bereich 6 werden alle Angaben zum Kandidaten erfasst. Hinweis: Der Spaltentitel wird für gewisse Protokolle benötigt. Bitte ebenfalls erfassen.
- 7. Mit dem  $\boxdot$  werden die Eingaben gespeichert. Mit  $\boxtimes$  wird die letzte Eingabe nicht übernommen.
- 8. **Wichtig:** Wird ein Kandidat kumuliert, darf nur der Button Kandidat kumulieren verwendet werden. Der Kandidat darf nicht zweimal erfasst werden.
- 9. Auf dem Register «Wahlzettel (Listenplatz)» kann die Reihenfolge der Kandidierenden gemäss Wahlzettel bestimmt werden.

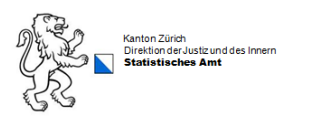

## <span id="page-12-0"></span>**4.3 Listenverbindungen erfassen**

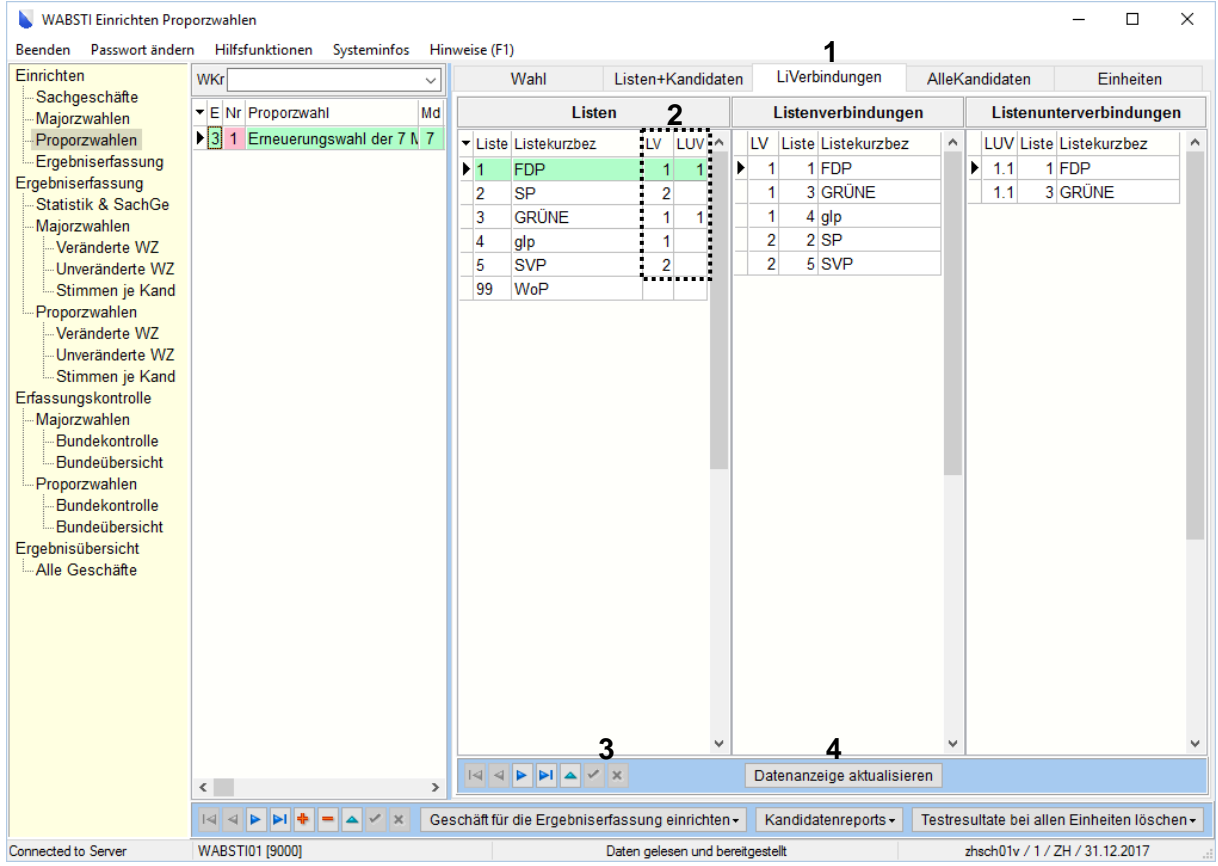

- 1. Auf das Register «LiVerbindungen» wechseln.
- 2. Im Bereich 2 werden die Listen- und Unterlistenverbindungen definiert (Beispiel einer Listenund Unterlistenverbindung).
- 3. Mit dem Wwerden die Eingaben gespeichert. Mit **X** wird die letzte Eingabe nicht übernommen.
- 4. Mit «Datenanzeige aktualisieren» werden die Listen- und Unterlistenverbindung angezeigt.

#### **Hinweis:**

Listenverbindungen sind nur bei den Nationalratswahlen möglich und werden vom Statistischen Amt des Kantons Zürich eingerichtet.

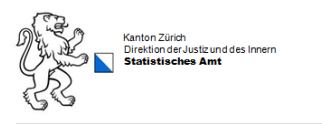

### <span id="page-13-0"></span>**4.4 Alle Kandidaten**

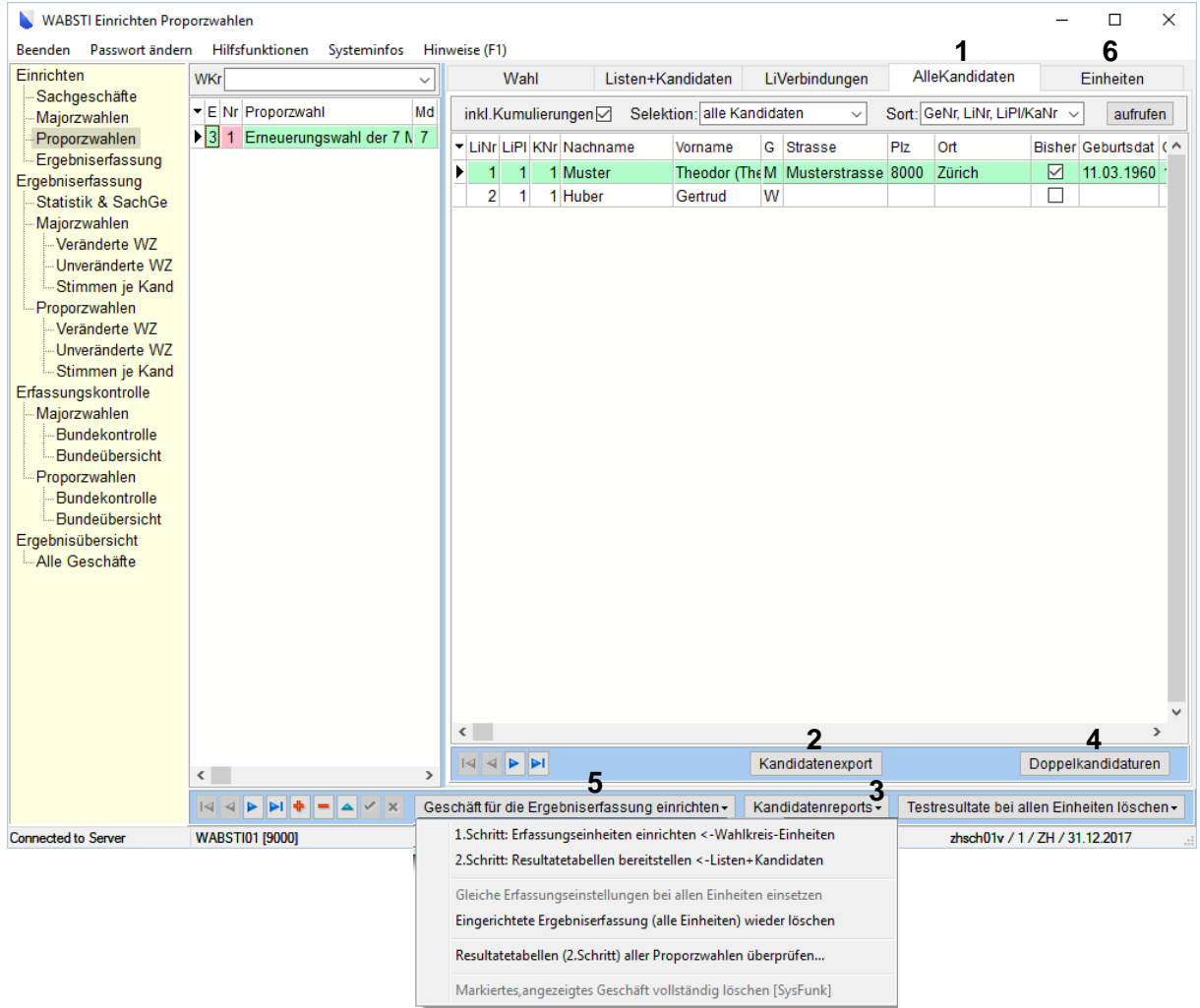

- 1. Auf das Register «Alle Kandidaten» wechseln.
- 2. Kandidatenexport in Excel.
- 3. Diverse Kandidatenreports zum Ausdrucken.
- 4. Doppelkandidaturen überprüfen.
- 5. Mit den Schritten 1 und 2 bei «Geschäft für die Ergebniserfassung einrichten», wird das Geschäft definitiv eingerichtet und ist für die Erfassung der Daten bereit. Hinweis: Der Schritt 1 darf nur einmal gemacht werden, ansonsten werden Einstellungen innerhalb des Registers Einheiten wieder auf die Grundeinstellungen zurückgesetzt.
- 6. Das System springt nun automatisch auf das Register «Einheiten».

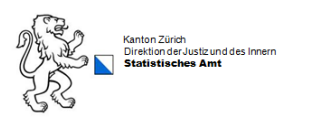

### <span id="page-14-0"></span>**4.5 Einheiten**

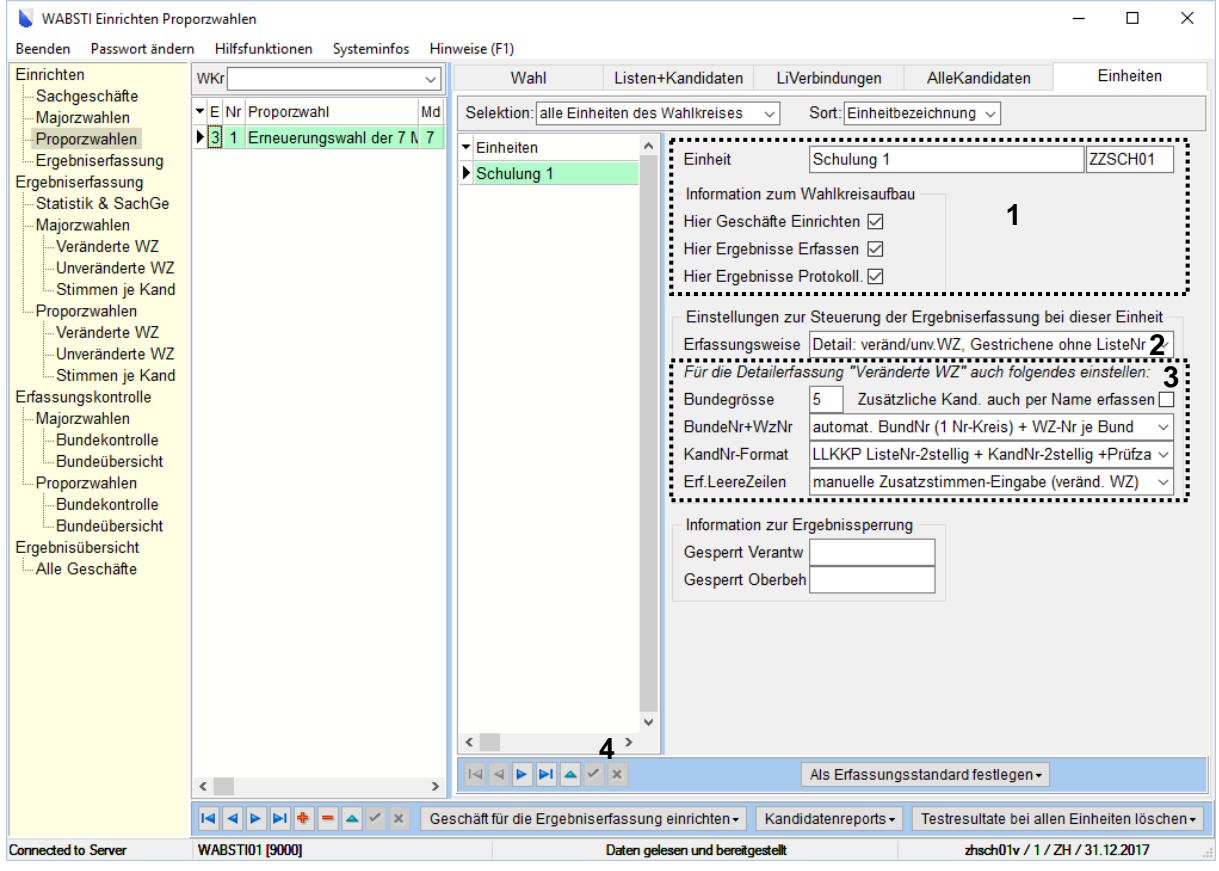

- 1. Im Bereich 1 werden die Angaben vom System vergeben.
- 2. Erfassungsweise festlegen:
	- Endresultate der Kandidaten und Wahlzettel
		- (Wird diese Option gewählt, muss Punkt 3 nicht beachtet werden)
	- Detail: veränderte/unveränderte Wahlzettel
	- Detail: veränd. WZ (gestrichene Kand. Ohne Liste)
- 3. Im Bereich 3 werden die Angaben für die Detailerfassung der Wahlzettel gemacht (siehe Anhang Seite 20). Neu kann man hier definieren ob man die Kandidierenden auch per Name erfassen will.
- 4. Mit dem  $\boxdot$  werden die Eingaben gespeichert. Mit  $\boxdot$  wird die letzte Eingabe nicht übernommen.

## <span id="page-15-0"></span>**5.0 Bundekontrolle/Bundeübersicht**

## <span id="page-15-1"></span>**5.1 Bundekontrolle**

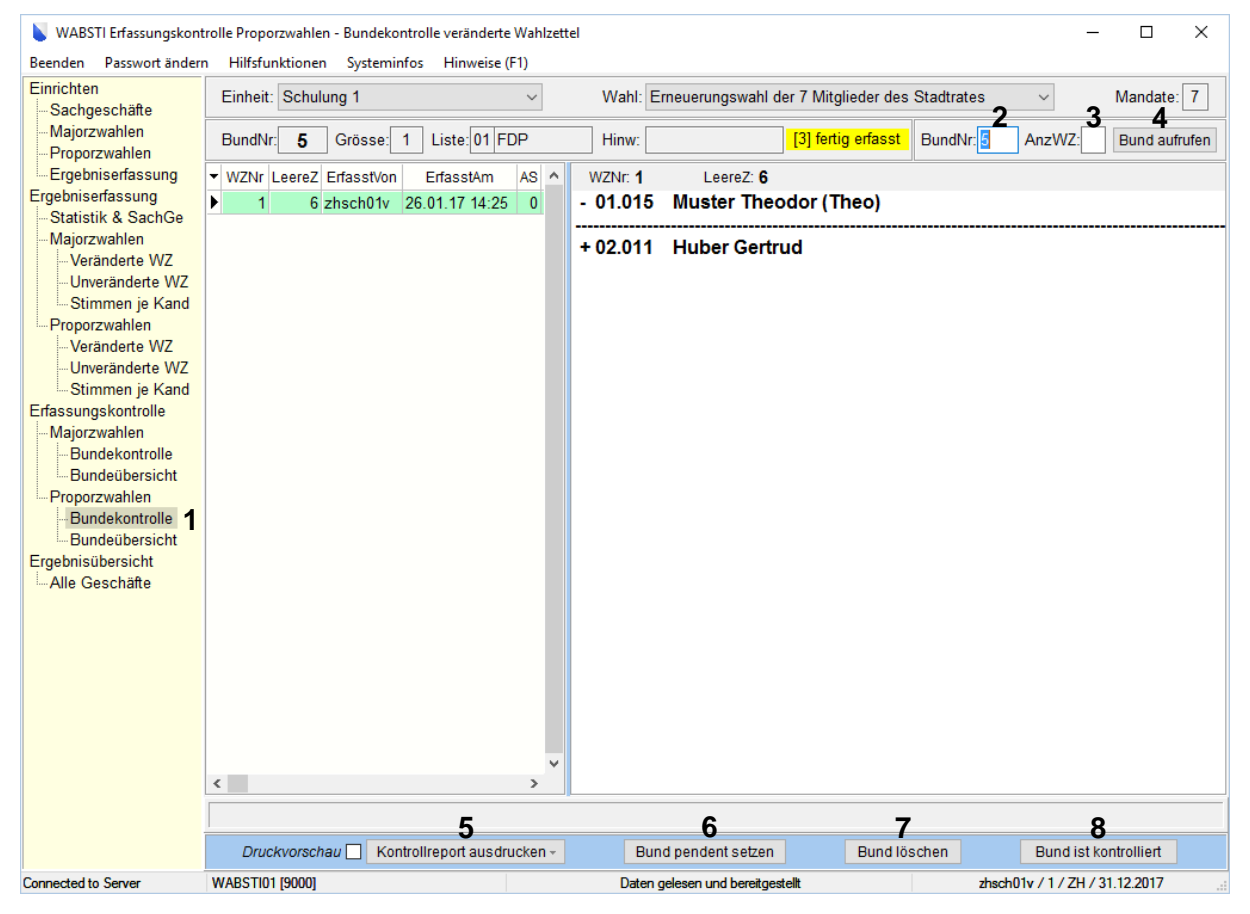

- 1. Bundekontrolle wählen.
- 2. Die gewünschte Bundnummer eingeben.
- 3. Für eine Stichprobenkontrolle kann hier die Anzahl Wahlzettel eingegeben werden.
- 4. Mit «Bund aufrufen» wird der gewünschte Bund angezeigt.
- 5. Kontrollreport ausdrucken.
- 6. Bund für Korrekturen wieder freigeben. Es kann auch ein kontrollierter Bund (grün) wieder pendent gesetzt werden.
- 7. Ganzen Bund löschen. Die gelöschten Bunde sind weiss markiert.
- 8. Bund kontrolliert (grün) setzen.

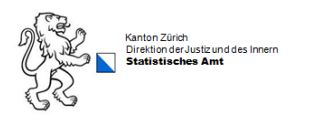

## <span id="page-16-0"></span>**5.2 Bundeübersicht**

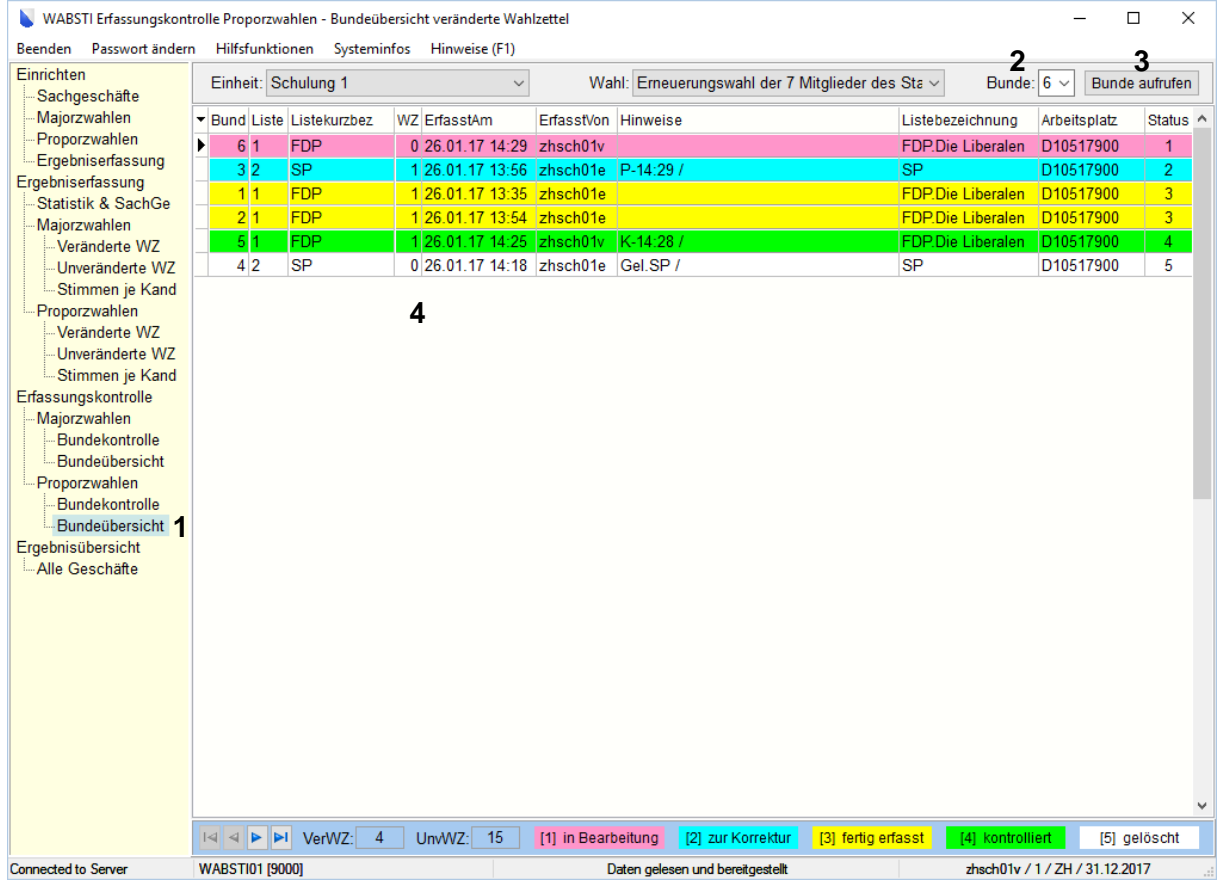

- 1. Bundeübersicht wählen.
- 2. Den gewünschten Bundestatus wählen.
- 3. Mit Bunde aufrufen werden die gewünschten Bunde angezeigt.
- 4. Mit Doppelklick auf einen Bund, fertig erfasst (gelb) oder kontrolliert (grün), springt man direkt in die Bundekontrolle.

Wichtig: Am Ende der Kontrolle müssen alle Bunde den Status kontrolliert (grün) aufweisen (ausser die gelöschten Bunde).

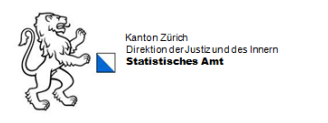

## <span id="page-17-0"></span>**6.0 Statistikdaten**

## <span id="page-17-1"></span>**6.1 Erfassen und sperren**

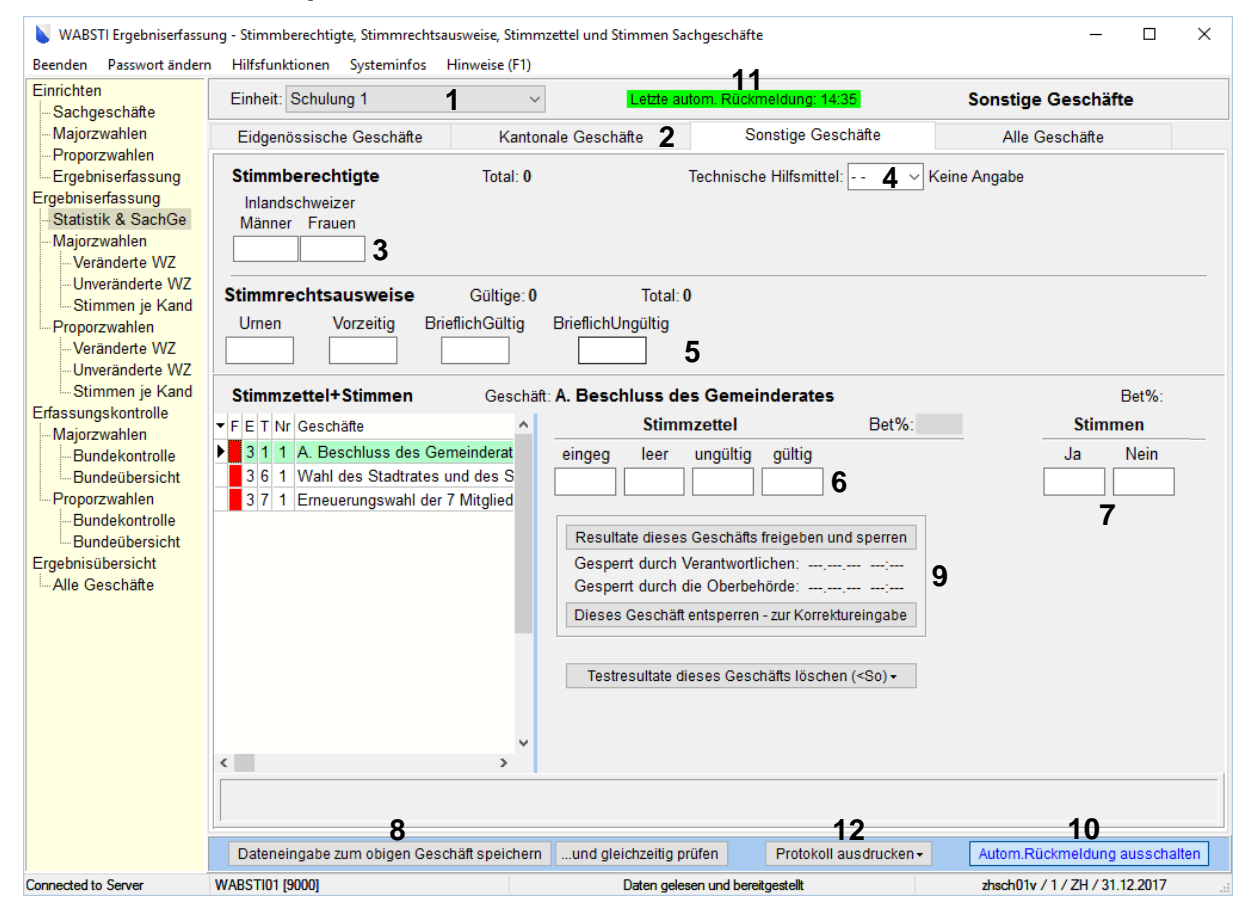

- 1. Falls mehrere Einheiten vorhanden (z.B. Pol. Gemeinde, Schulgemeinde usw.) die zu erfassende Einheit auswählen.
- 2. Das entsprechende Register wählen.
- 3. Anzahl Stimmberechtigte eingeben.
- 4. Angaben zu den technischen Hilfsmitteln eingeben.
- 5. Daten zu den Stimmrechtsausweisen eingeben.
- 6. Daten zu den Stimm- oder Wahlzetteln eingeben.
- 7. Bei Sachgeschäften Daten zu den Stimmen (Ja/Nein) eingeben
- 8. Das Geschäft speichern und prüfen.
- 9. Sind die Daten korrekt, kann das Geschäft für die Oberbehörde freigegeben werden.
- 10. Die automatische Rückmeldung ist neu standardmässig eingeschalten. Die Bildschirmansicht wird jede Minute einmal aktualisiert, damit die Freigabe der Oberbehörde angezeigt wird.
- 11. Ist die automatische Rückmeldung eingeschalt, wird hier die Zeit der letzten Aktualisierung angezeigt.
- 12. Sobald die Oberbehörde das Geschäft/die Geschäfte freigegeben hat, können die notwendigen Protokolle ausgedruckt werden.

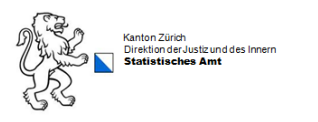

## <span id="page-18-0"></span>**6.2 Oberbehörde**

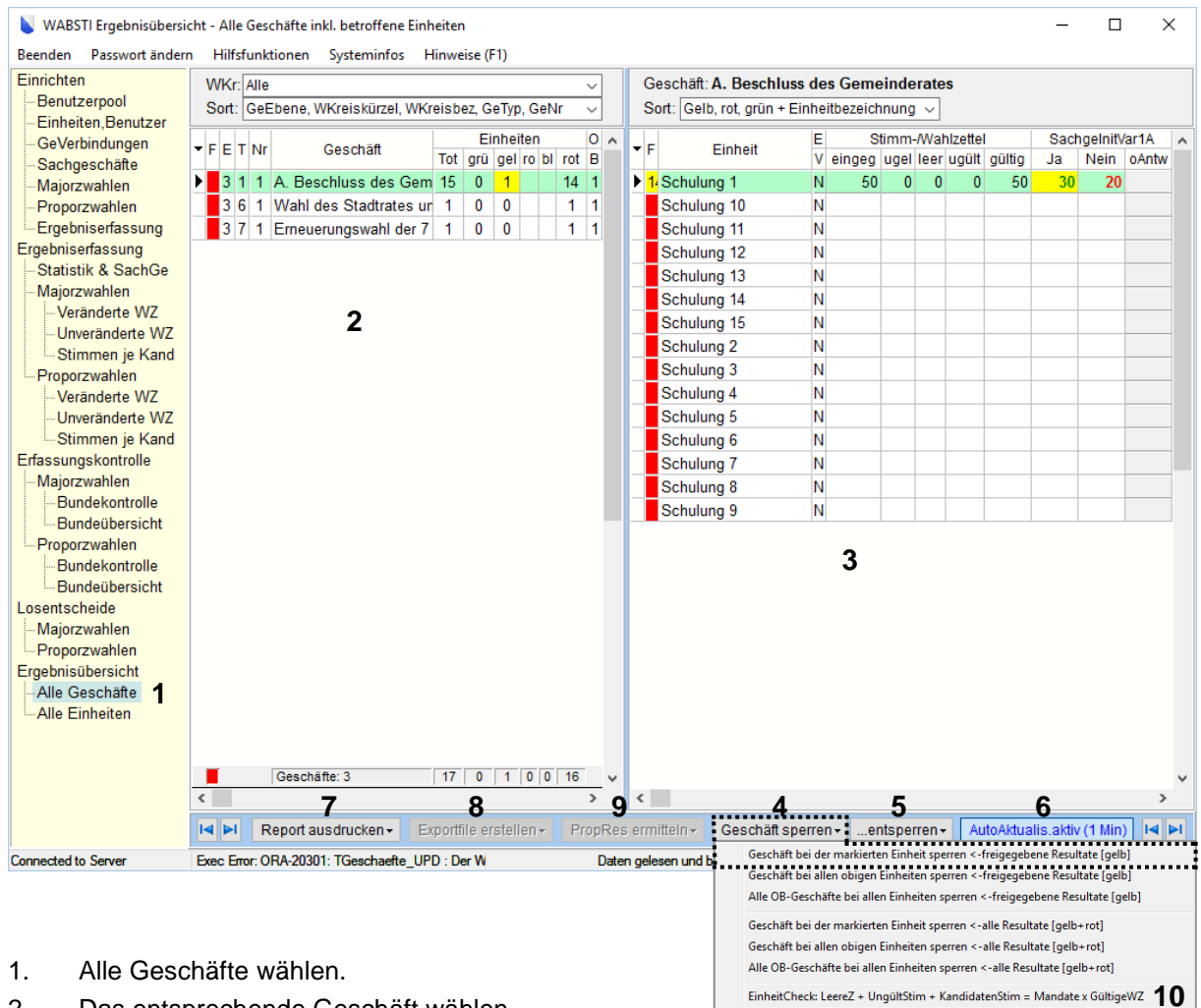

- 2. Das entsprechende Geschäft wählen.
- 3. Eine Einheit auswählen die den Status gelb hat.
- 4. Die Einheit mit Status gelb sperren. Die Einheit hat nun den Status grün.
- 5. Hat die Einheit (im Beispiel Schulung 1) eine Korrektur durchzuführen, kann der Status wieder auf gelb gesetzt werden (entsperren).
- 6. Automatische Aktualisierung ist neu standardmässig einschalten. Die Bildschirmansicht wird jede Minute einmal aktualisiert, damit die Freigabe der Einheit angezeigt wird.
- 7. Reports ausdrucken (Zusammenzüge aller Einheiten).
- 8. Es kann ein Excel-Export erstellt werden.
- 9. Wird nur bei Proporzwahlen benötigt (nur mit Spezialrechten möglich).
- 10. Bei Wahlen kann hier ein Check zur Überprüfung der eingegebenen Gemeindedaten aufgerufen werden.

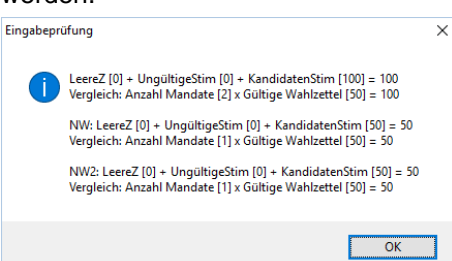

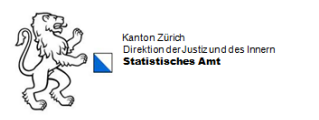

## <span id="page-19-0"></span>**Anhang**

### **Einstellungen für die Detailerfassung der Wahlzettel**

#### **Bundnummer +Wahlzettelnummer**

#### **Wabsti BundNr Arten**

#### automat. BundNr (1 Nr-Kreis) + WZ-Nr je Bund

Bund 1 (automat)

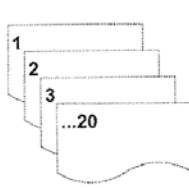

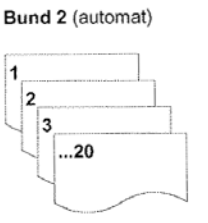

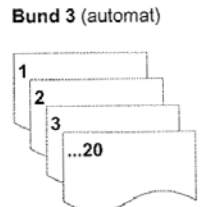

WZ Vergabe bei allen Beispielen immer Automatisch

#### manuelle BundNr. (1 Nr-Kreis) + WZ-Nr je Bund

Bund 1 (manuell)

#### Bund 3 (manuell)

Bund 7 (manuell)

 $...20$ 

 $\overline{2}$ 

 $\overline{\mathbf{3}}$ 

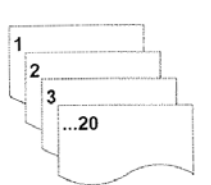

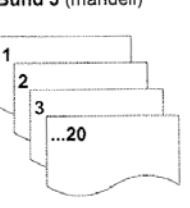

#### manuelle BundNr. (1 Nr-Kreis) + WZ-Nr fortlaufend

Bund 1 (manuell)

#### Bund 2 (manuell)

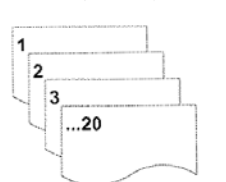

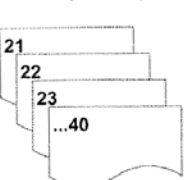

Bund 4 (manuell)

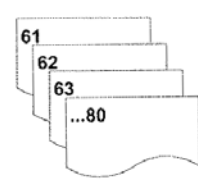

manuelle BundNr. (Nr-Kreis je Liste) + WZ-Nr fortl.

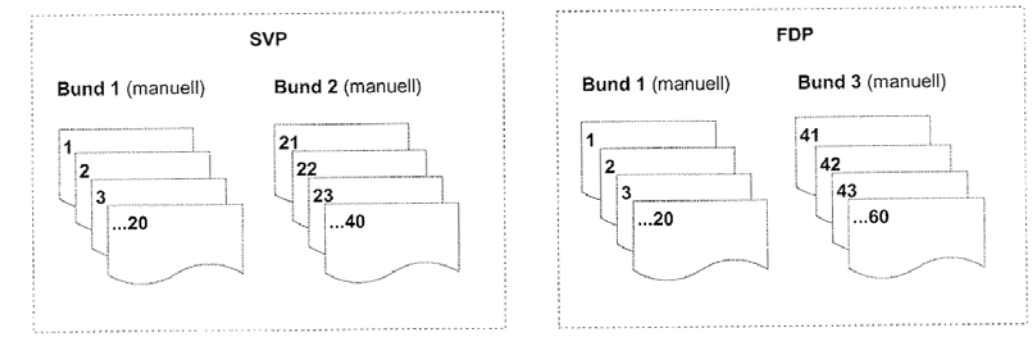

Alle Beispiele anhand von Bundgrösse 20

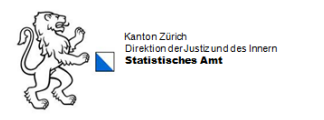

#### **Kandidaten-Nummer Eingabe**

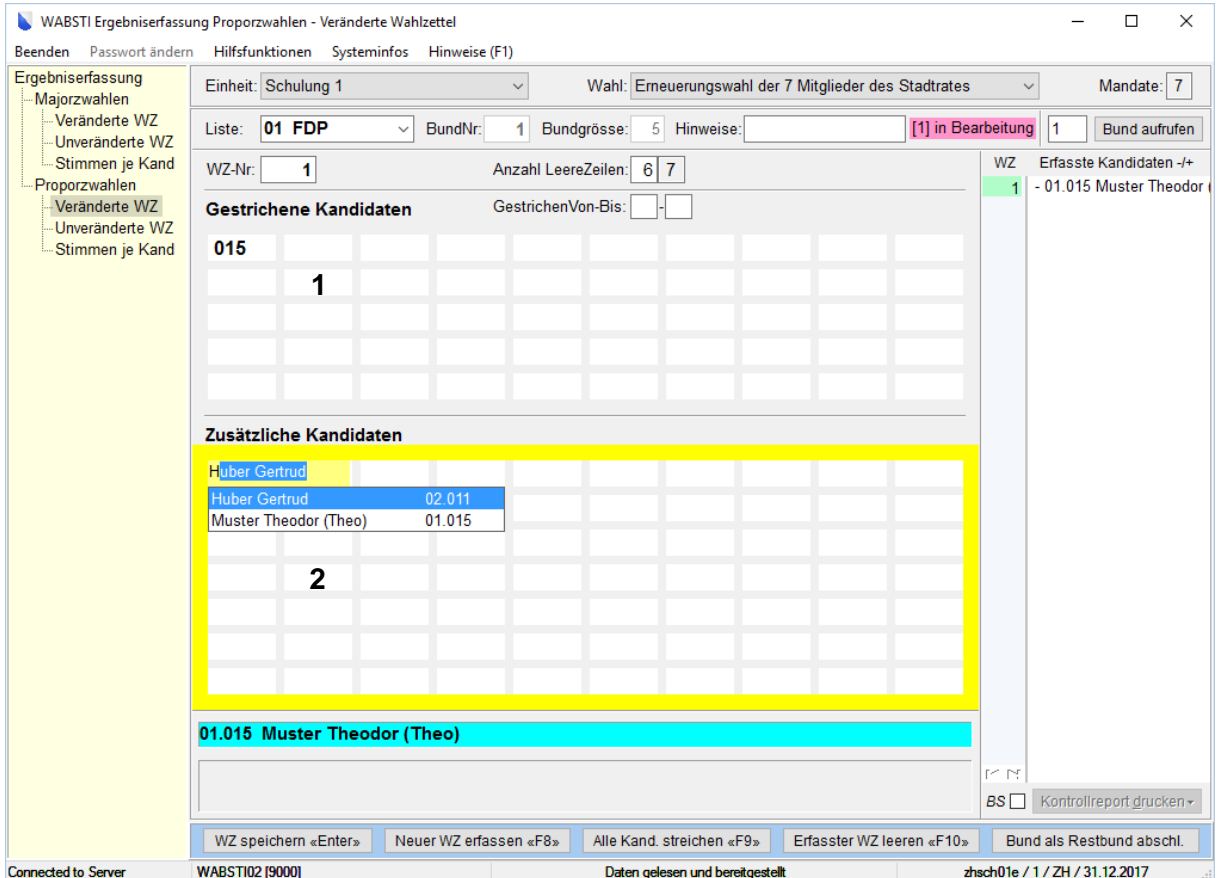

#### **Beispiel:**

Einstellungen unter Einrichten – Majorz- oder Proporzwahlen – Reiter Einheiten:

- 
- 
- 1. Gestrichene Kandidaten erfassen --> Erfassungsweise Detail: veränd/unv.WZ, Gestrichene ohne ListeNr + 2. Zusätzlichen Kandidaten erfassen --> KandNr-Format LLKKP ListeNr-2stellig + KandNr-2stellig + Prüfza v
	- Zusätzliche Kand. auch per Name erfassen

#### **Achtung:**

Sind mehr als 9 Kandidaten vorhanden, darf die Einstellung KandNr.-1stellig nicht mehr verwendet werden. Das Erfassen funktioniert sonst nicht.

#### **Hinweis:**

Kandidaten, die gestrichen wurden, können bei den zusätzlichen Kandidaten wieder erfasst werden.

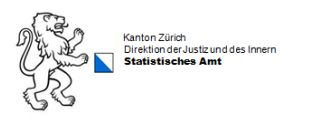

#### **Leere Zeilen**

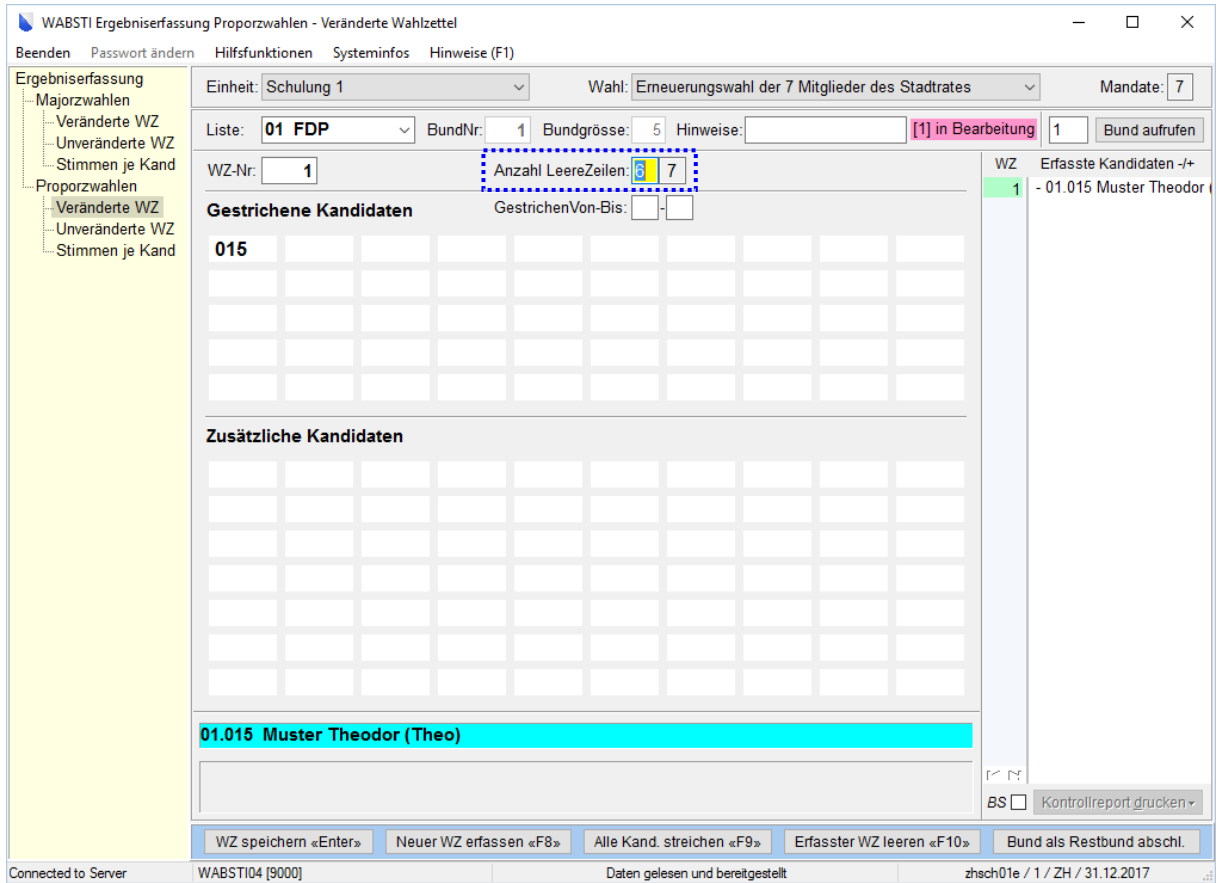

Manuelle Zusatzstimmen-Eingabe (veränd. WZ) unter Einrichten – Majorz- oder Proporzwahlen – Reiter Einheiten:

Erf.LeereZeilen manuelle Zusatzstimmen-Eingabe (veränd. WZ) v

→ Bei dieser Einstellung werden die leeren Zeilen manuell eingegeben. Bessere Kontrolle bei einer falschen Eingabe eines Kandidaten. Das System zeigt eine Fehlermeldung an.

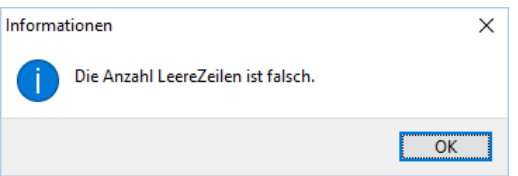

Automat. Zusatzstimmen-Vergabe (veränd. WZ) unter Einrichten – Majorz- oder Proporzwahlen – Reiter Einheiten:

Erf.LeereZeilen automat. Zusatzstimmen-Vergabe (veränd. WZ) v

 $\rightarrow$  Bei dieser Einstellung werden die leeren Zeilen automatisch vom System eingefüllt. Keine Kontrolle bei einer falschen Eingabe eines Kandidaten.